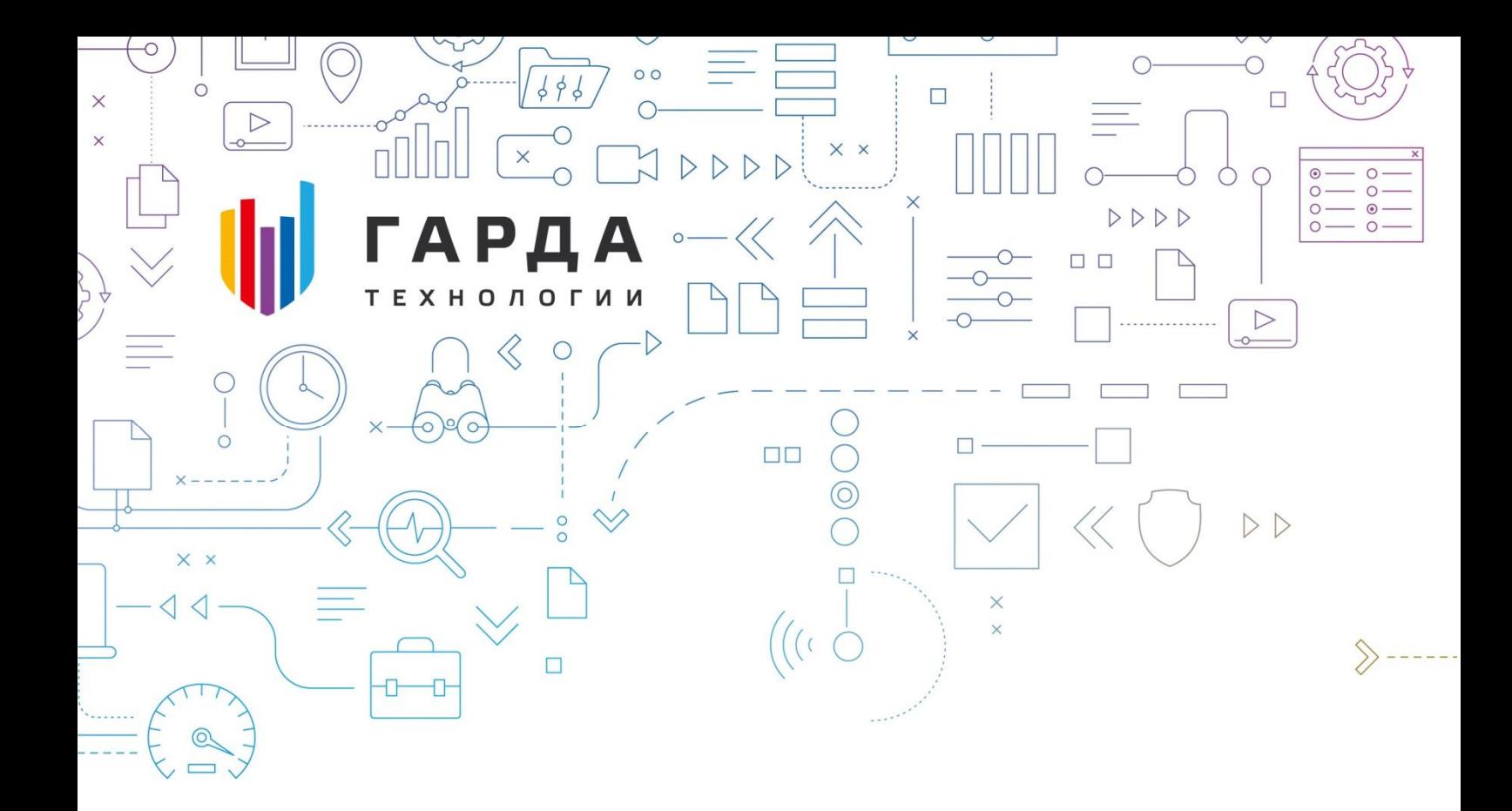

Руководство пользователя сервиса «Гарда Сталкер»

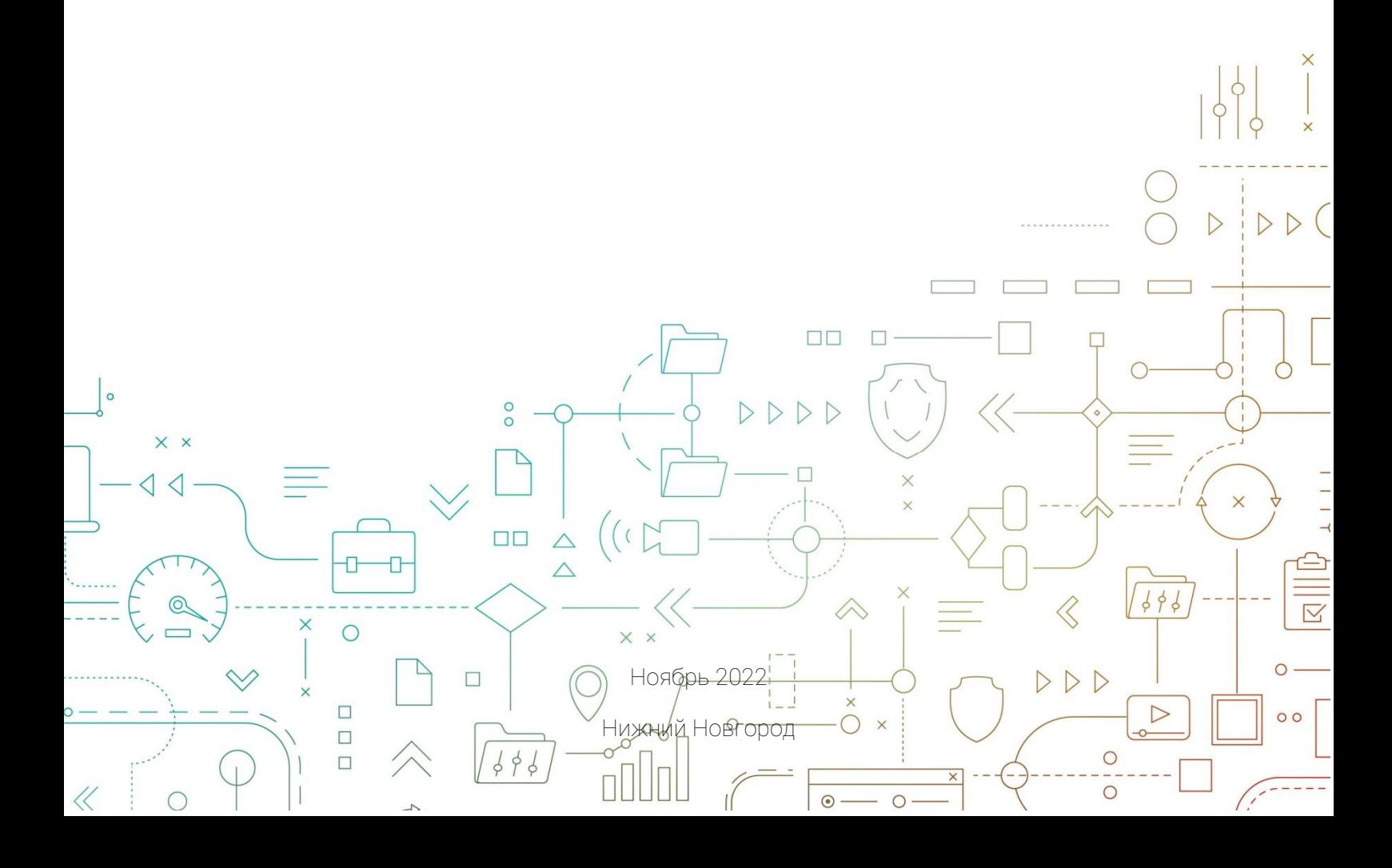

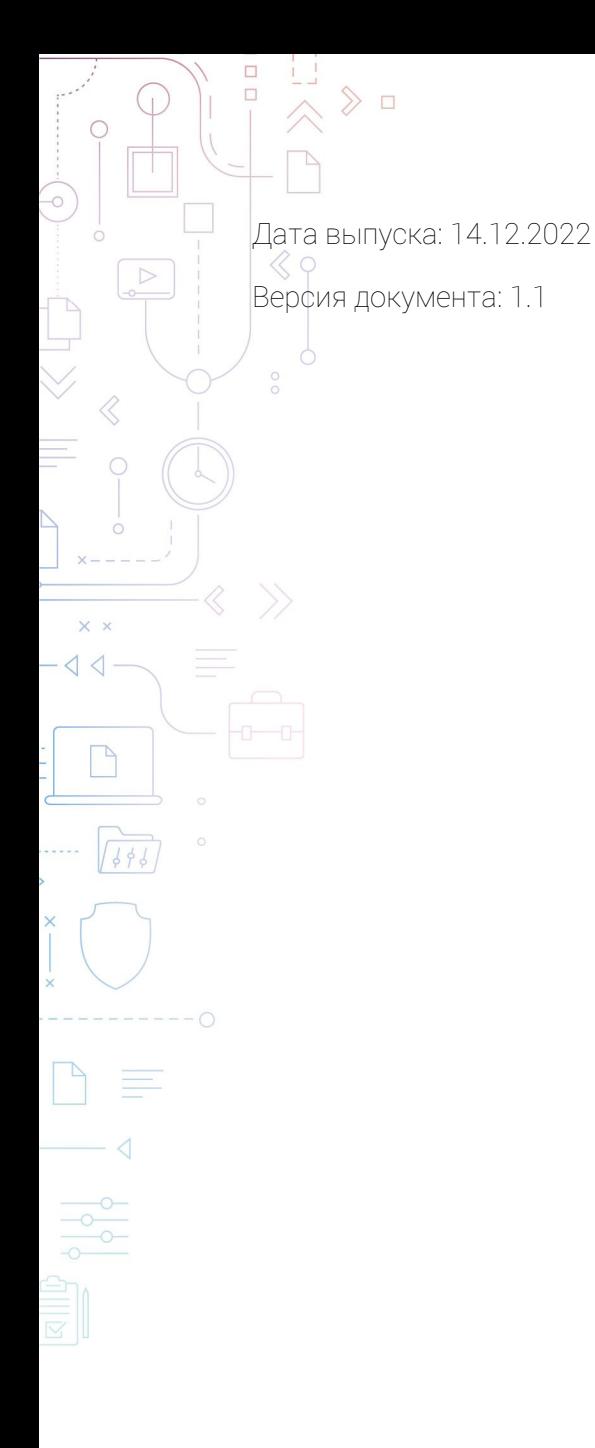

 $\left\langle \left\langle -\right\rangle \right\rangle _{0}^{\infty}$ 

ООО "Гарда Технологии"

Все права сохраняются за правообладателем.

ООО "Гарда Технологии" оставляет за собой право вносить изменения в содержащуюся в данном документе информацию без предварительного уведомления.

ИНФОРМАЦИЯ О ПРАВЕ СОБСТВЕННОСТИ

Информация, содержащаяся в данном документе, является собственностью ООО "Гарда

Технологии". Никакая часть этого документа не может быть воспроизведена или<br>заимствована в какой бы то ни было форме или каким-либо способом – в графическом,<br>электронном виде или механическим путем, включая фотокопировани

# Оглавление

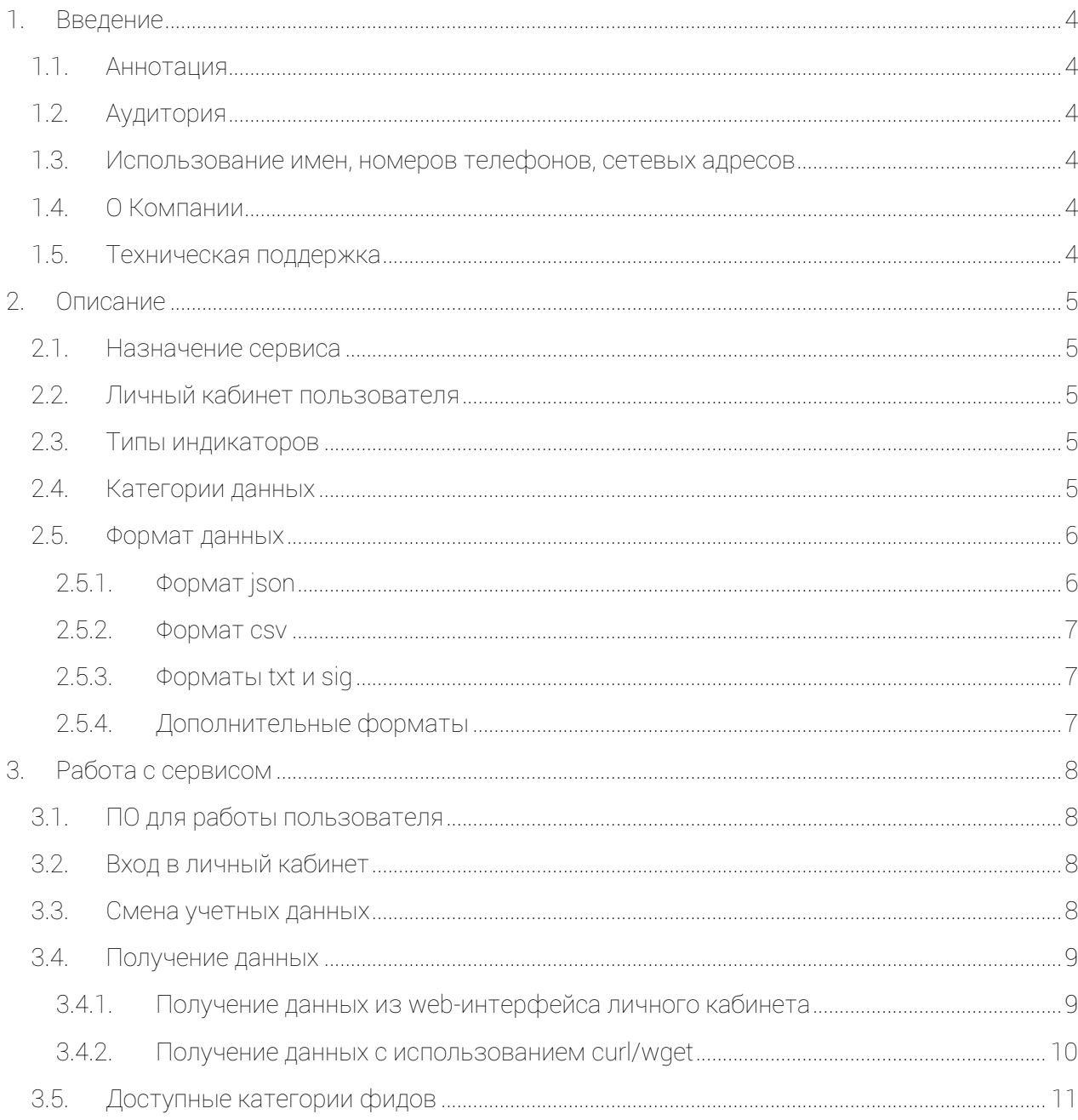

# 1.ВВЕДЕНИЕ

## 1.1. Аннотация

Данный документ представляет собой Руководство пользователя сервиса «Гарда Сталкер».

### 1.2. Аудитория

Документ предназначен для пользователей сервиса «Гарда Сталкер». Материал,<br>изложенный в документе предполагает у читателя наличие навыков использования webбразера и инструментов командной строки curl/wget.

### 1.3. Использование имен, номеров телефонов, сетевых адресов

Все регистрационные имена пользователей, а также номера телефонов, имена и другие<br>данные абонентов, используемые в данном документе, являются вымышленными, а IPадреса не соответствуют их действительным владельцам. Любые совпадения случайны.

## 1.4. О Компании

«Гарда Технологии» - российский разработчик систем защиты от внутренних и внешних<br>угроз информационной безопасности, противодействия мошенничеству и расследования<br>инцидентов.

Решения «Гарда Технологии» занимают лидирующие позиции на российских рынках решений информационной безопасности:

- защиты от DDoS-атак операторского класса;
- защиты баз данных;
- фрод-мониторинга порядка пропуска трафика операторов связи;
- **DLP-систем.**

Разработки аппаратно-программных решений информационной безопасности ведутся с<br>2005 года. Исследовательский центр компании обладает 5 патентами на уникальные<br>технологии. Решения «Гарда Технологии» внедрены в крупнейших ко

### 1.5. Техническая поддержка

По всем вопросам, связанным с работой продукта, обращайтесь в Службу технической поддержки компании "Гарда Технологии":

- $\bullet$  Тел. +7(831) 422-12-20 (с 9-00 до 18-00 по московскому времени).
- Email: gm.support@gardatech.ru.

# 2. ОПИСАНИЕ

#### $2.1.$ Назначение сервиса

Сервис «Гарда Сталкер» предназначен для предоставления пользователю фидов(списков) индикаторов компрометации, полученных в результате реализации мероприятий по сбору, обогащению, анализу и фильтрации данных как из открытых источников, так и из собственных источников компании.

#### 22. Личный кабинет пользователя

Личный кабинет пользователя (см. Рис.1) предназначен для:

- предоставления пользователю фидов(списков) индикаторов компрометации в соответствии с выбранной лицензией:
- управления учетными данными пользователя (изменение пароля/ключа доступа);
- предоставления пользователю информации о лицензии.

![](_page_4_Picture_116.jpeg)

Рисунок 1. Личный кабинет пользователя.

#### $2.3$ Типы индикаторов

Доступа информация о следующих типах индикаторов:

- $\bullet$  ip agpec
- $\bullet$  url  $\alpha$  and  $\alpha$
- $\bullet$  dns  $\mu$ <sub>M</sub>я

#### $24$ Категории данных

Предоставляются фиды (списки) следующих категорий:

- C&C botnet host списки адресов управляющих центров ботнет
- Botnet host списки адресов узлов задействованных в ботнет сети
- DDoS списки адресов узлов задействованных в ddos-атаках
- Phising списки адресов узлов задействованных в фишинге
- Spam списки адресов узлов задействованных в спам рассылках
- $VPN C T UCKM$  адресов узлов-урп
- $\bullet$  Proxy списки адресов узлов-ргоху
- $\bullet$  Tor  $\sim$  списки адресов нод-tor
- Suspicious списки адресов «подозрительных» узлов. Сюда попадают узлы, которые не удалось идентифицировать по их активности.

Для узлов botnet возможно дополнительное категорирование по принадлежности к ботнету.

### 2.5. Формат данных

Фиды (списки) предоставляются в следующих форматах:

- json
- csv
- txt
- sig

#### 2.5.1. Формат json

Предоставляет наибольший объем данных. Может быть использован для постобработки данных.

{

}

Какие данные передаются в этом формате:

- $\bullet$  ip адрес
- Тип ip адреса
- Атакуемые порты и протоколы
- Дата обнаружения первой активности
- Дата обнаружения последней активности
- Теги
- Номера тегов
- Принадлежность к ASN
- Принадлежность к подсети
- Принадлежность к организации
- Географическая принадлежность
- Рейтинг

 $"i$ p": { "v4": "173.10.179.211" }, "services": [ { "protocol": "TCP", "port": "22" },  $\left\{ \begin{array}{c} 1 & 1 \\ 1 & 1 \end{array} \right.$  "protocol": "TCP", "port": "9530" } ], "firstseen": 1657324800, "lastseen": 1668688939, "tags": { "names": [ "gsart\_botnet", "gsart\_mirai" ], "codes": [ "000003", "000017" ] }, "asn": { "num": "7968", "origin": "AS7968", "org": "Comtrans Cable Inc.", "firstaddr": { "ipv4": "173.7.0.0" }, "lastaddr": { "ipv4": "173.18.255.255" } }, "geo": { "city": "Newark", "country": "United States", "region code": "US" }, "score": "65"

### 2.5.2. Форматсsv

Так же содержит значительный объем данных и может использоваться как для постобработки, так и для импорта в программу работы с электронными таблицами.

В качестве разделителя используется запятая (","), в качестве разделителя для однотипных данных, например имен тегов, или пар протокол/порт используется пробел (").

Пример индикатора в формате csv:

173.10.145.201,1657324800,1668688939,TCP/22 TCP/9530,gsart\_botnet gsart\_mirai,000003 000017.AS7968. Comtrans Cable Inc., Newark, United States, US.65

![](_page_6_Picture_44.jpeg)

рмату txt, но

порте

![](_page_6_Picture_45.jpeg)

![](_page_6_Picture_46.jpeg)

2.5.4. Дополнительные форматы

По запросу клиента возможно изменение форматов выгрузки, и объема выгружаемых данных.

# 3.РАБОТА С СЕРВИСОМ

### 3.1. ПО для работы пользователя

Доступ к интерфейсу оператора комплекса осуществляется с использованием следующего<br>ПО:

- Google Chrome версии 42.0.2311.90 и выше;
- Яндекс Браузер версии 18.9.1 и выше;
- Mozilla Firefox версии 41.0.1 и выше:
- $\bullet$  Орега версии 29.0.1795.60 и выше;
- Сигl версии 7.61.1 и выше;
- Wget версии 1.19.5 и выше.

#### 3.2. Вход в личный кабинет

Для доступа к web-интерфейсу сервиса выполните следующие действия:

- 1. Откройте web-брайзер.
- 2. В адресной строке введите https://stalker.gartdatech.ru.
- 3. В открывшемся окне (см. Рис.2) введите имя пользователя и пароль и нажмите кнопку Войти.

![](_page_7_Picture_123.jpeg)

Рисунок 2. Вход в личный кабинет.

4. После авторизации пользователя в личном кабинете «Гарда Сталкер», рекомендуется сменить пароль пользователя.

#### 3.3. Смена учетных данных

Для управления учетными данными выполните следующие действия:

1. Нажмите кнопку Профиль, в правом верхнем углу (см. Рис.3)

![](_page_8_Picture_0.jpeg)

Рисунок 3. Переход на вкладку профиль.

2. На вкладке «Профиль» введите новый пароль пользователя и нажмите кнопку «Сменить пароль» (см. Рис.4).

![](_page_8_Picture_84.jpeg)

![](_page_8_Figure_4.jpeg)

3. Так же можно посмотреть/изменить ключ доступа (см. Рис.4) к фидам (спискам) для использования с приложениями curl и wget.

### 3.4. Получение данных

#### 3.4.1. Получение данных из web-интерфейса личного кабинета

Для загрузки данных с использованием web-интерфейса личного кабинет пользователя<br>выполните следующие действия:

- 1. Перейдите на вкладку «Данные»
- 2. На вкладке выберите дату, данные за которую вы хотите увидеть, или оставьте текущую (см. Рис.5).
- 3. В колонке «Скачать» нажмите левой кнопкой мыши на имя фида (списка), который вы хотите получить (см. Рис.5).

![](_page_9_Picture_111.jpeg)

![](_page_9_Figure_1.jpeg)

#### 3.4.2. Получение данных с использованием curl/wget

Для загрузки данных с использованием инструментов командной строки curl/wget необходимо выполнить следующее:

- 1. Набрать команду для скачивания данных, напримар:
	- a. Пример сurl

curl -X GET -H "apikey: Vr7Feks4Ta4rVHuhmcewdt9jDekXpY2eSFPDlTt3ry90j6Ir75"

"https:// M8wcQMISnvRSae2LLtctNHuB7ExXr5.stalker.gardatech.ru/api/download/gsart\_all\_ip.csv" --output "gsart\_all\_ip.txt"

b. Пример wget

wget --header='apikey: Vr7Feks4Ta4rVHuhmcewdt9jDekXpY2eSFPDlTt3ry90j6Ir75' https:// M8wcQMISnvRSae2LLtctNHuB7ExXr5.stalker.gardatech.ru/api/download/gsart\_all\_ip.csv

- 2. Узнать apikey и получить ссылки на скачивание нужно перейти на вкладку «Данные»
- 3. Нажать кнопку показать ключ
- 4. Скопировать ключ и вставить его в поле apikey
- 5. В столбце «Ссылка curl/wget» нажать кнопку «Скопировать» для соответствующего фида (ссылки) и вставить в команду, как ссылку для скачивания

![](_page_9_Picture_112.jpeg)

Рисунок 6. Скачивание данных с использованием инструментов командной строки curl/wget.

- 6. Списки не имеющие в своем наименовании даты, например ( gsart\_botnet.json ), предоставляют данные актуальные на момент выгрузки.
- 7. Списки имеющие в своем наименовании даты, например ( 2022.12.12.gsart\_botnet.json ), предоставляют данные актуальные на указанную дату.

## 3.5. Доступные категории фидов

Пользователю личного кабинета «Гарда Сталкер» доступны различные категории фидов.<br>Доступ к категориям предоставляется в соответствии с лицензией. Посмотреть доступные<br>категории и иную информацию о лицензии можно в разделе

Для просмотра раздела лицензии необходимо перейти с вкладки «Личный кабинет» на вкладку «Лицензия». На вкладке лицензия представлена информация о:

- номере лицензии;
- сроке действия;
- типе лицензии (ограниченная/неограниченная);
- объеме фида (списка) (1000 строк/10000 строк/Максимальный);
- доступных категориях.

![](_page_10_Picture_55.jpeg)

Рисунок 7. Информация о лицензии.

![](_page_11_Figure_0.jpeg)

 $\left\langle \left\langle -\left\langle 1 \right| \right\rangle \right\rangle ^{00}$